# 設備利用・依頼試験の手続オンライン化に係る 広島県電子申請システム 操作マニュアル

(利用者用)

令和5年4月

広島県立総合技術研究所

## <目次>

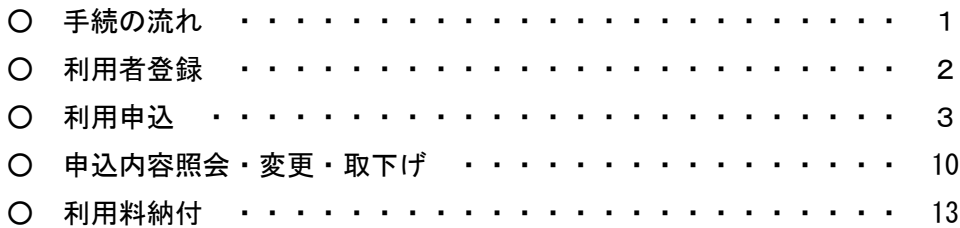

-- 手続の流れ ----

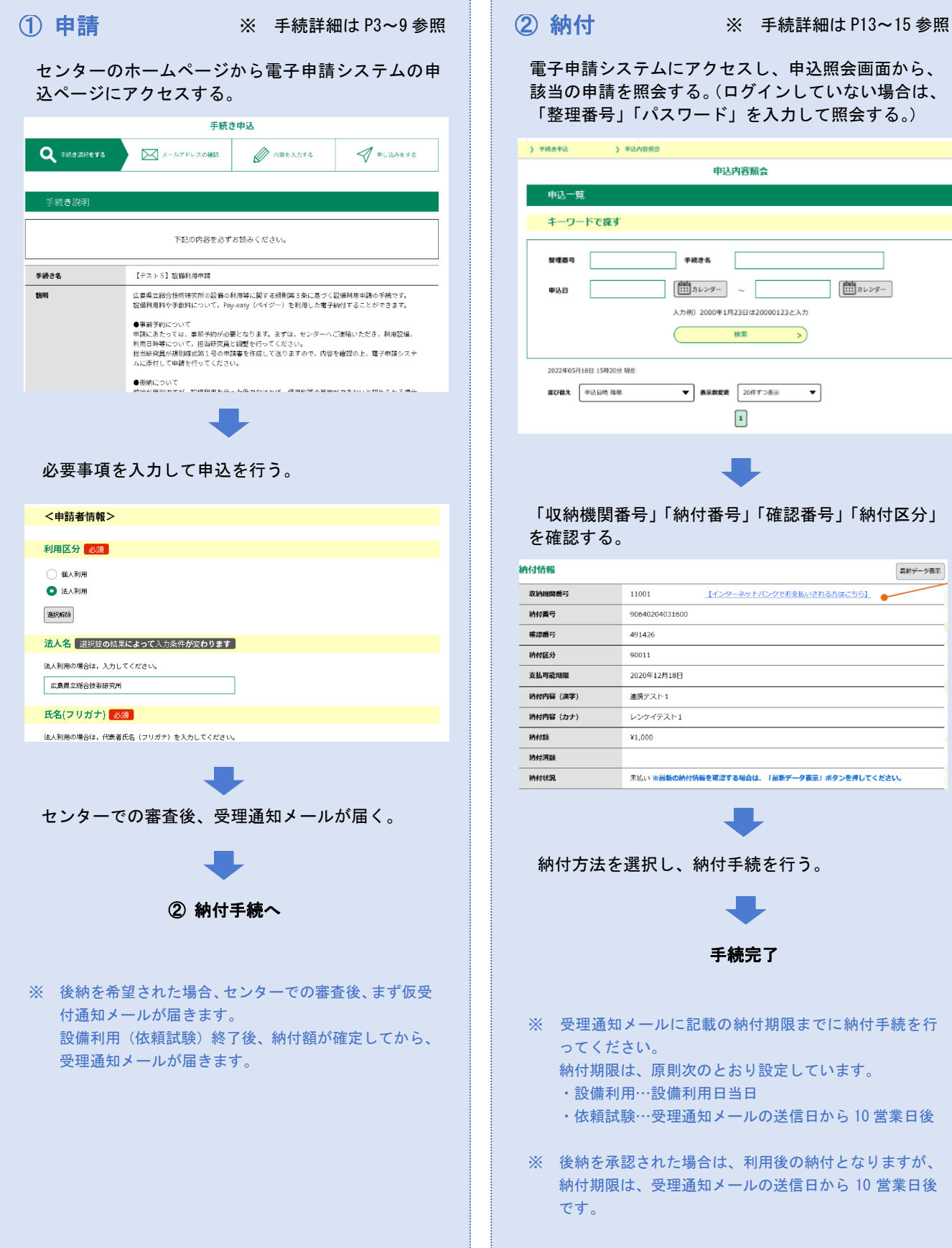

電子申請システムにアクセスし、申込照会画面から、 該当の申請を照会する。(ログインしていない場合は、 「整理番号」「パスワード」を入力して照会する。) > 手続き申込<br>- > 申込内容照会 申込内容照会 手続き名  $\begin{array}{|c|c|c|}\hline \text{dist} & \text{dist} & \text{dist} & \text{dist} \\ \hline \text{dist} & \text{dist} & \text{dist} & \text{dist} & \text{dist} \end{array}$ **【 …】**<br>【 …】 カレンダー 入力例) 2000年1月23日は20000123と入力 検索  $\rightarrow$ ▼ 表示数変更 20件ずつ表示 ▼  $\boxed{1}$ 

「収納機関番号」「納付番号」「確認番号」「納付区分」

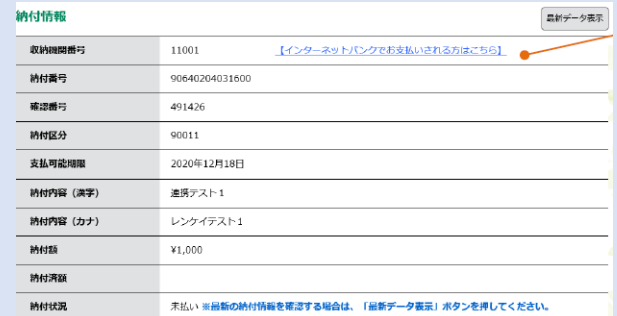

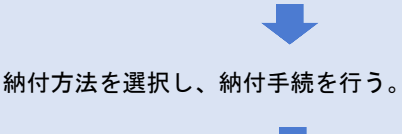

手続完了

- ※ 受理通知メールに記載の納付期限までに納付手続を行 ってください。
	- 納付期限は、原則次のとおり設定しています。
	- ・設備利用…設備利用日当日
	- ・依頼試験…受理通知メールの送信日から 10 営業日後
- ※ 後納を承認された場合は、利用後の納付となりますが、 納付期限は、受理通知メールの送信日から 10 営業日後

-- 利用者登録(事前準備)----

Ē

※ 必須ではありませんが、事前に利用登録しておけば、申込みの際に基本情報の入力等を省略できるため、今後も利用される見込みが ある場合は、登録いただいた方が、毎回の入力作業が楽になります。

電子申請システムトップページにアクセスし、右上の「利用者登録」から行います。 [https://s-kantan.jp/pref-hiroshima-u/offer/offerList\\_initDisplay.action](https://s-kantan.jp/pref-hiroshima-u/offer/offerList_initDisplay.action) 下記利用者登録マニュアルを参考に、手続を行ってください。 <https://s-kantan.jp/help/PREFHS/profile3-2-1.htm>

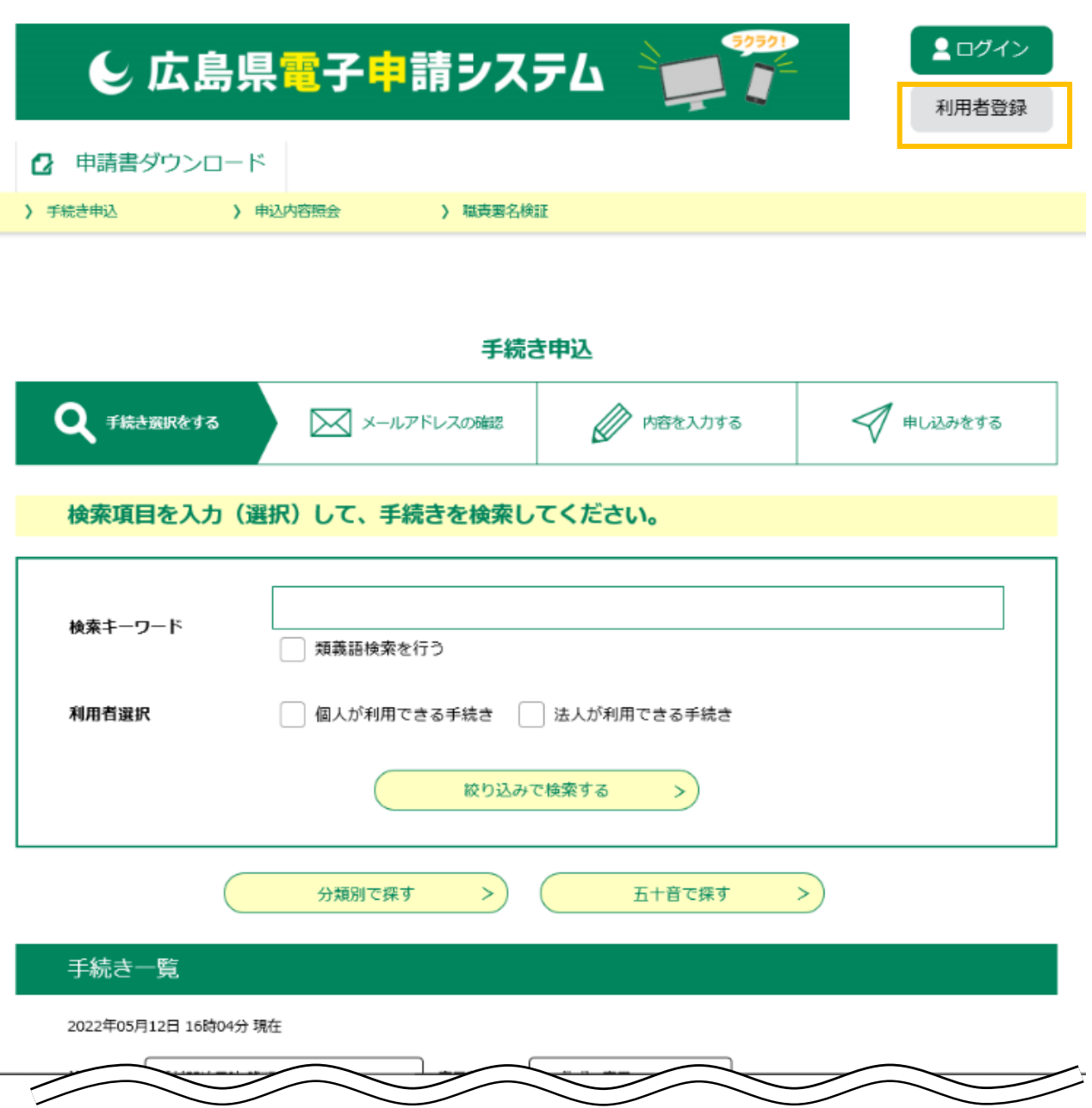

-- 利用申込 ----

1 各センターホームページより、電子申請システムの申請フォームにアクセスしてください。

<各センター申請フォームの掲載場所>

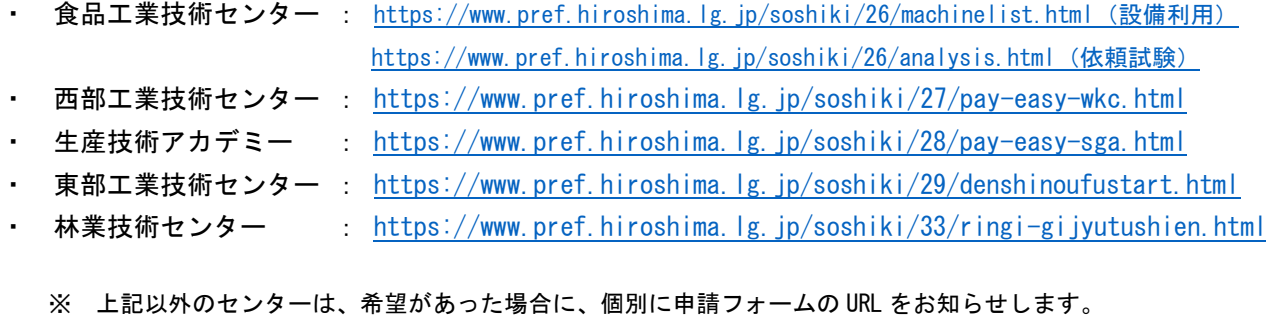

## 注意! 申請先、手続の種類(設備利用、依頼試験)、後納の希望の有無によって、申請フォームが異なりますので、よくご確認の上、必ず お当の申請フォームにアクセスしてください。

## 2 利用者ログイン画面が表示されます。

既に利用者登録がお済みの場合は、利用者 ID、パスワードを入力し、「ログイン」をクリックしてくだ さい。利用者登録せずに申請する場合は、「利用者登録せずに申し込む方はこちら」をクリックしてく ださい。

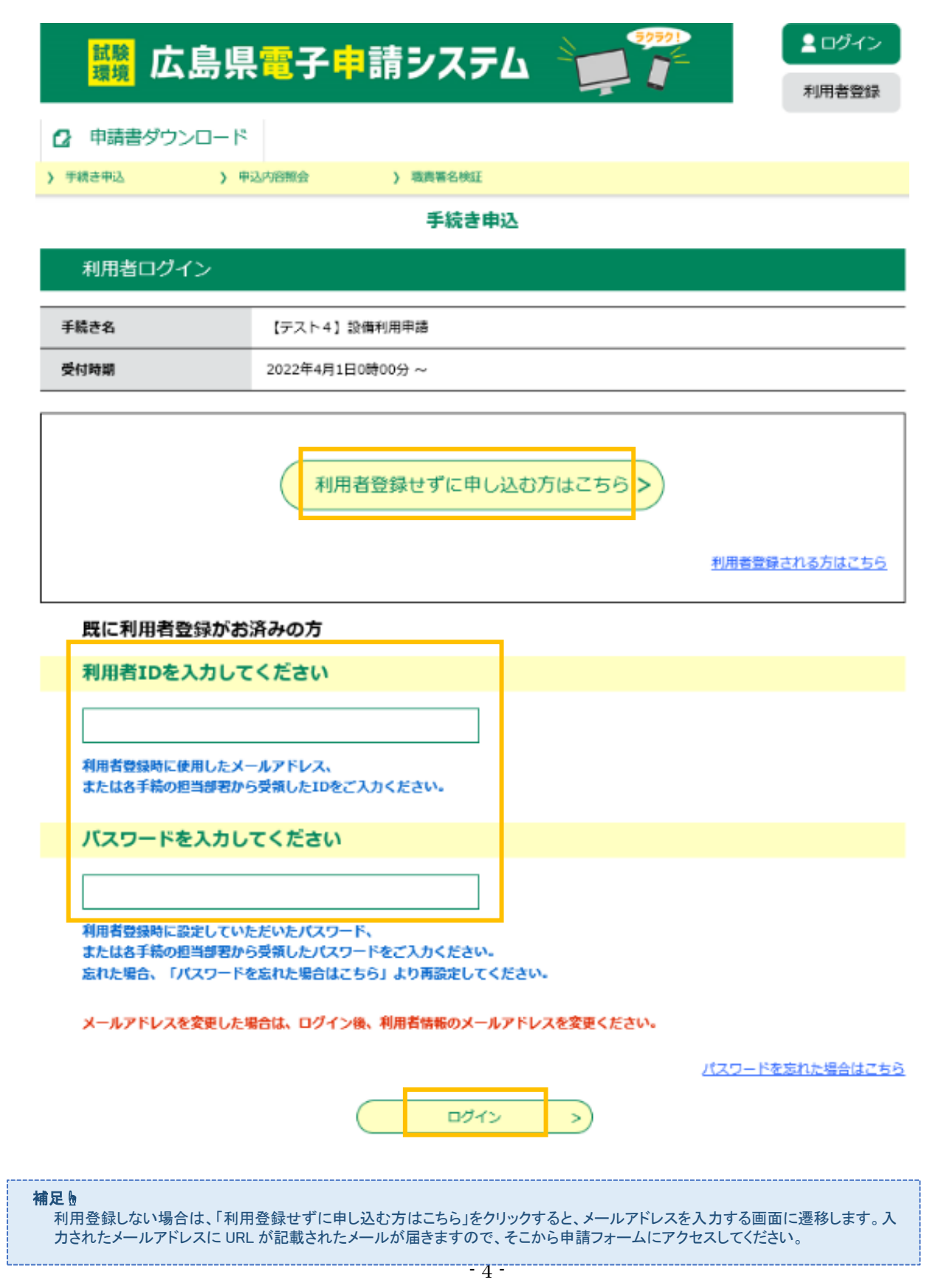

3 手続説明画面が表示されます。

手続説明、利用規約をご確認の上、「同意する」をクリックしてください。

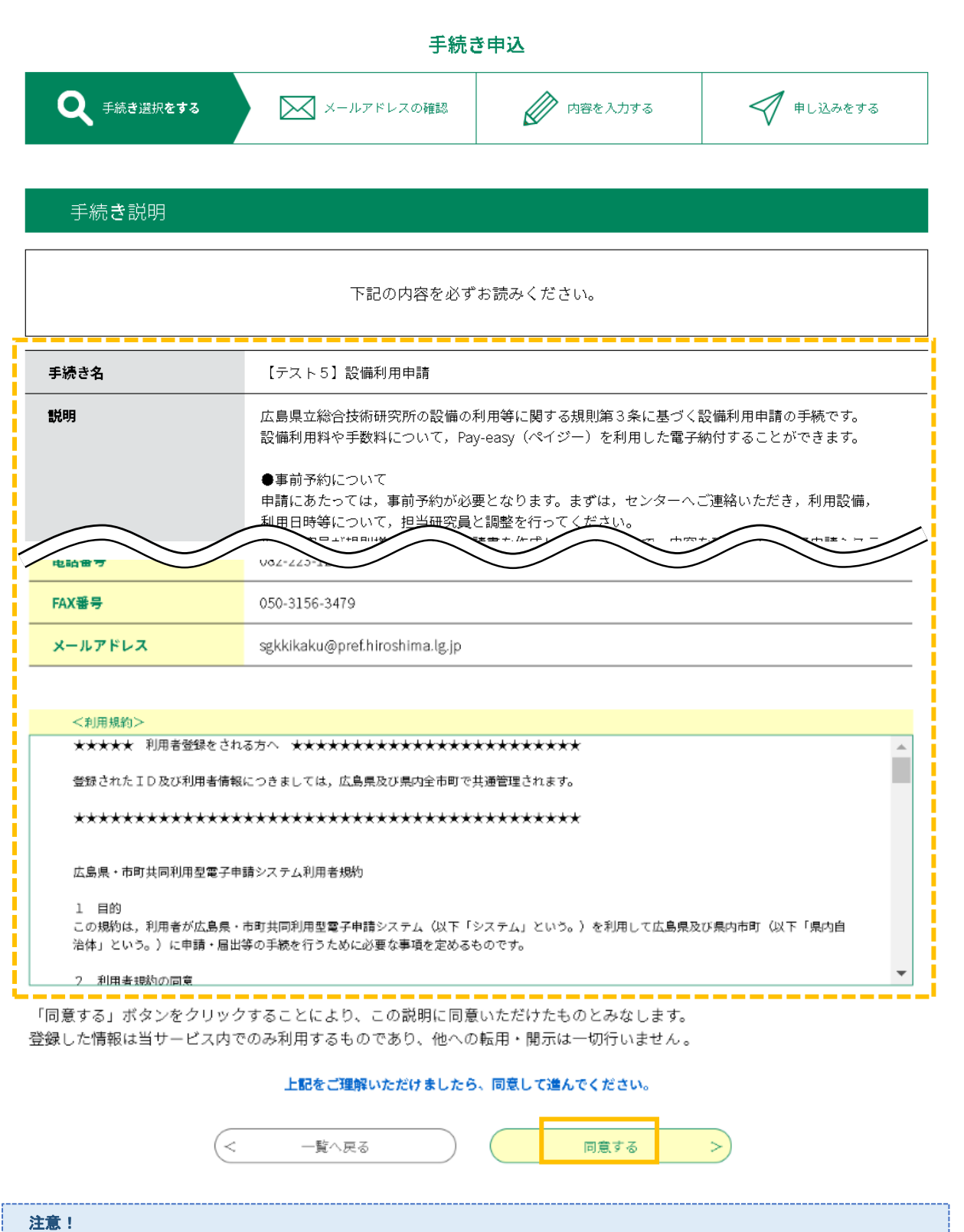

申請先、手続の種類(設備利用、依頼試験)、後納の希望の有無で様式が異なりますので、手続名、申請先のセンターが正しい か、よくご確認ください。

4 手続申込画面が表示されます。 必要事項を入力し、画面最下部の「確認へ進む」をクリックしてください。

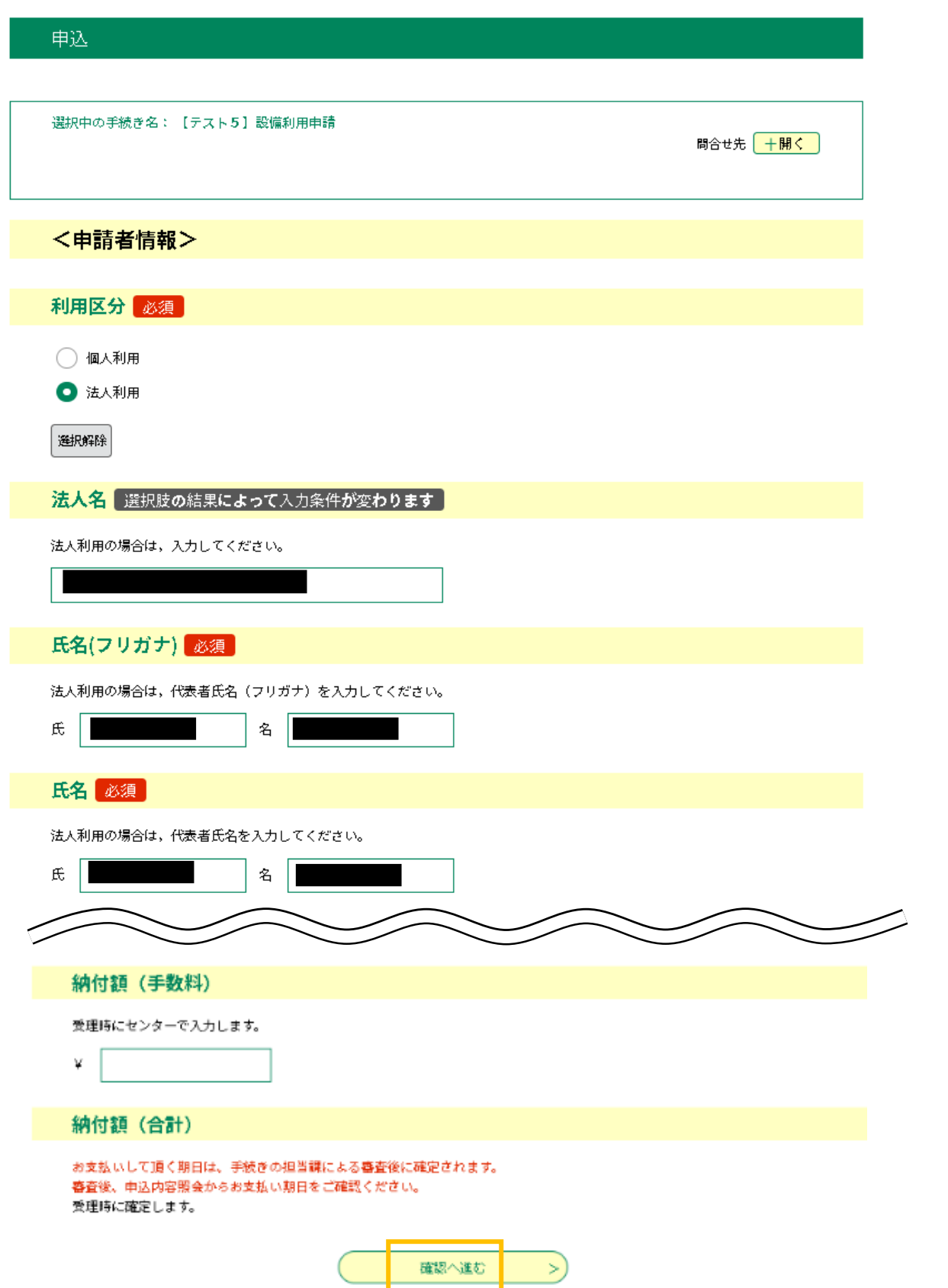

## <申請フォーム入力項目>

## ◆全申請共通項目◆

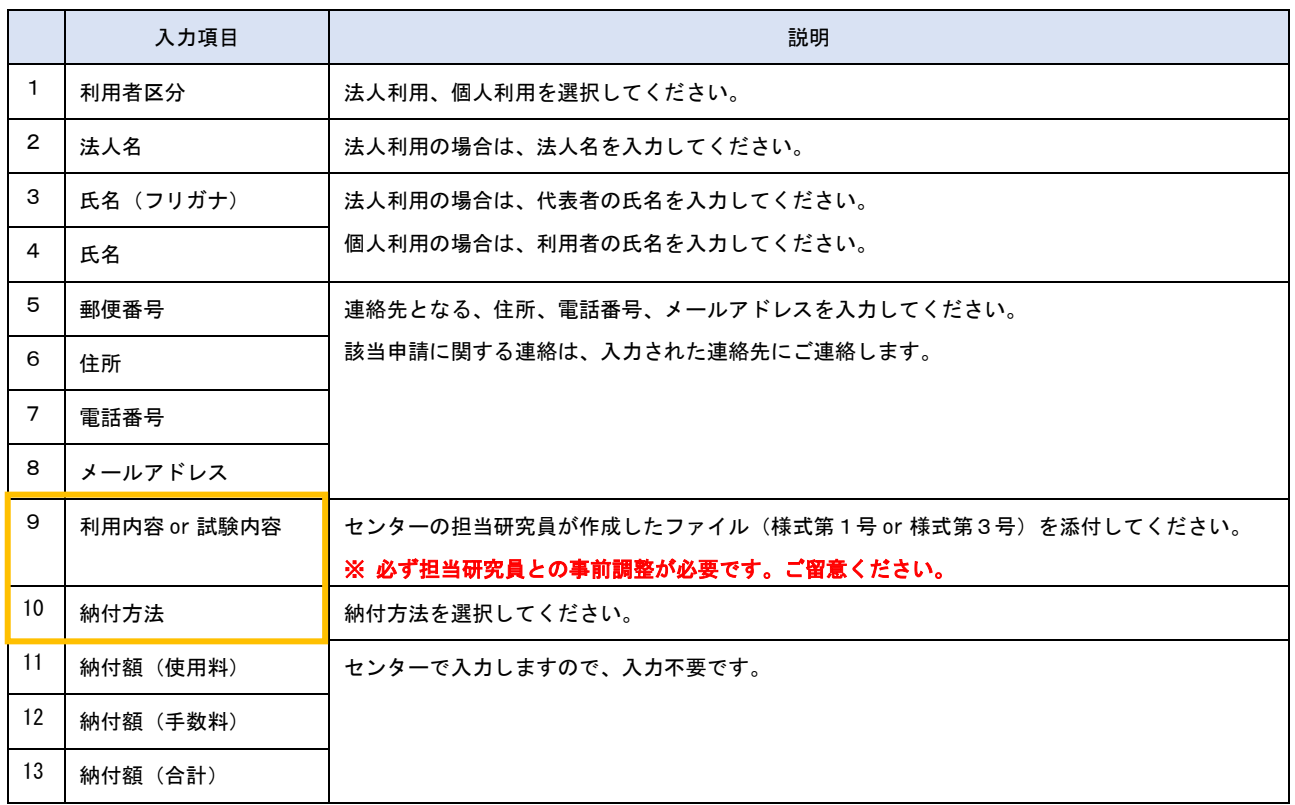

※ 利用登録している場合には、登録済みの情報は自動入力されます。登録情報に変更がなければ、入力必要箇所は、枠内の項目の みです。

#### ◆減免の希望がある場合の追加項目◆

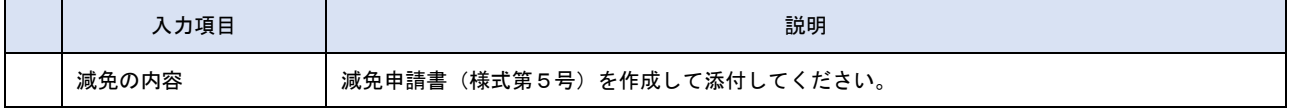

## ※ 広島県の事務・事業と関連して設備を利用する(試験をする)ときなど、一定の要件を満たす場合には、使用料・手数料を免除 しています。減免の対象となるかについては、必ず事前の担当研究員との調整の際に確認してください。

#### ◆後納の希望がある場合の追加項目◆

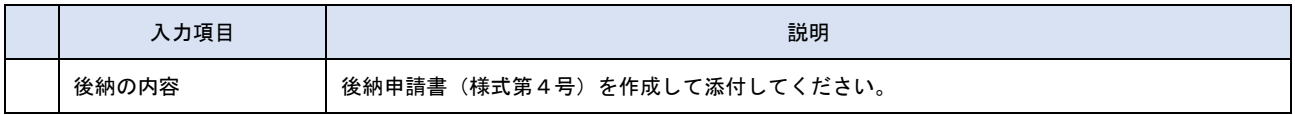

## ※ 前納が原則となりますが、設備を利用した後(試験をした後)でなければ、使用料等の算定ができないと認められる場合など は、後納が可能となります。後納の対象となるかについては、必ず事前の担当研究員との調整の際に確認してください。

## 5 申込確認画面が表示されます。

入力事項に誤りがないことを確認の上、「申込む」をクリックしてください。

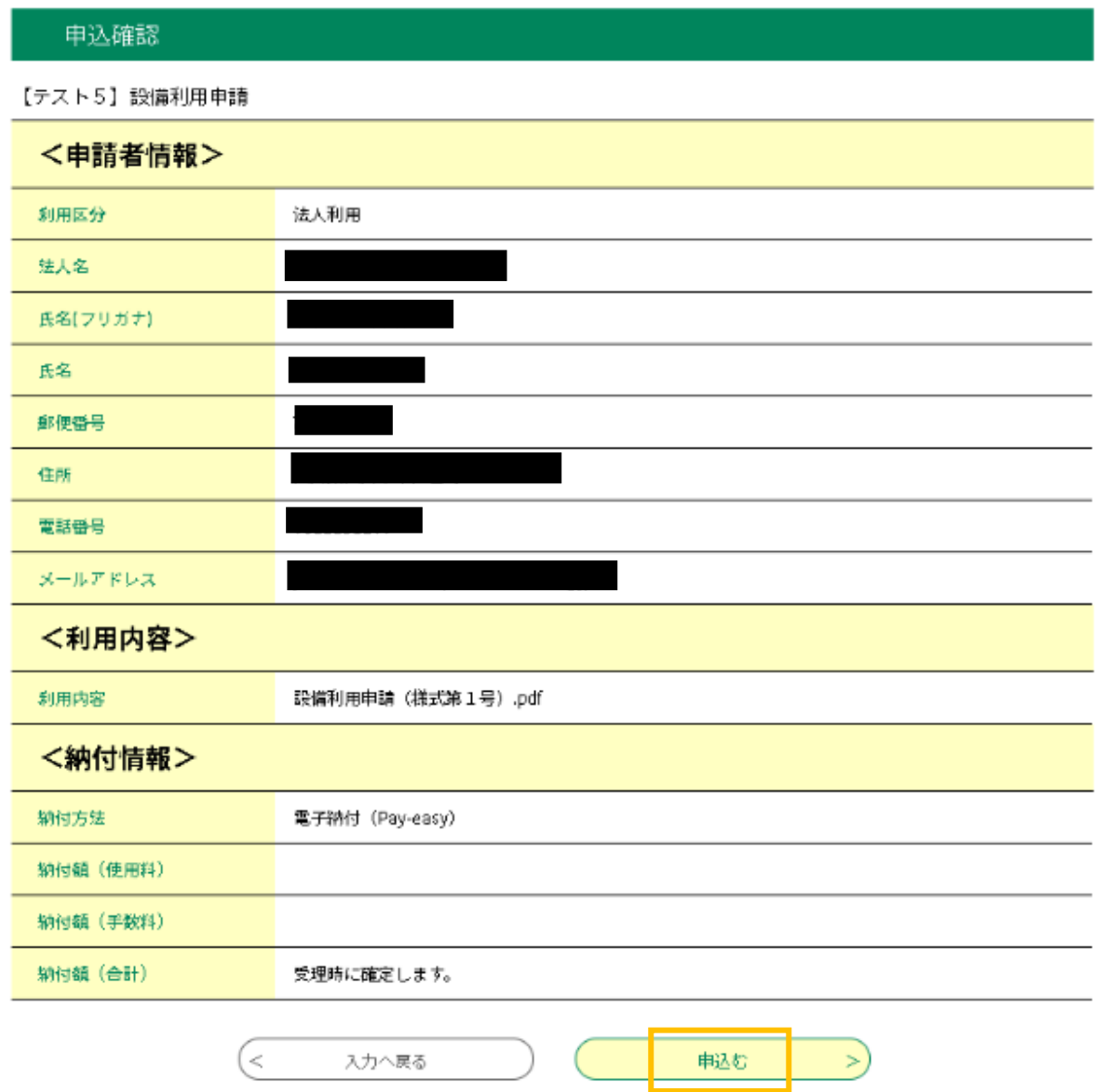

## 6 申込完了画面が表示され、登録されたメールアドレスに申込完了通知メールが自動送信されます。 申請手続はこれで完了です。

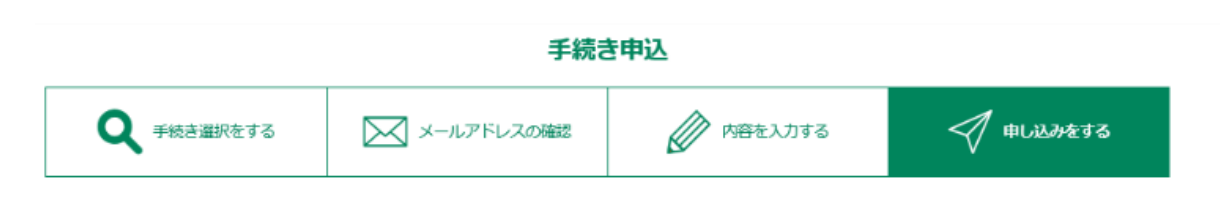

## 申込完了

【テスト4】設備利用申請の手続きの申込を受付しました。

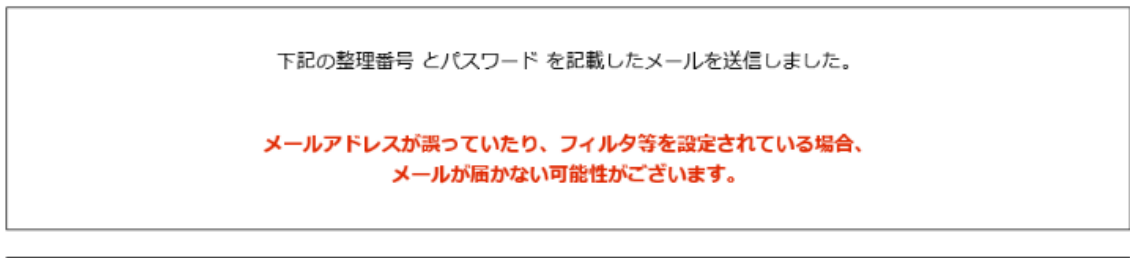

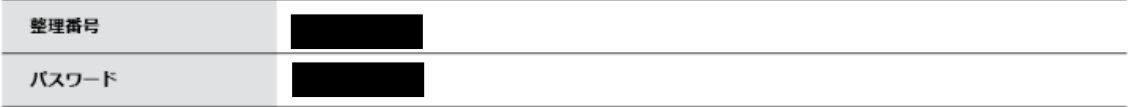

整理番号 とパスワードは、今後申込状況を確認する際に必要となる大切な番号です。 特にパスワードは他人に知られないように保管してください。

なお、内容に不備がある場合は別途メール、または、お電話にてご連絡を差し上げる事があります。

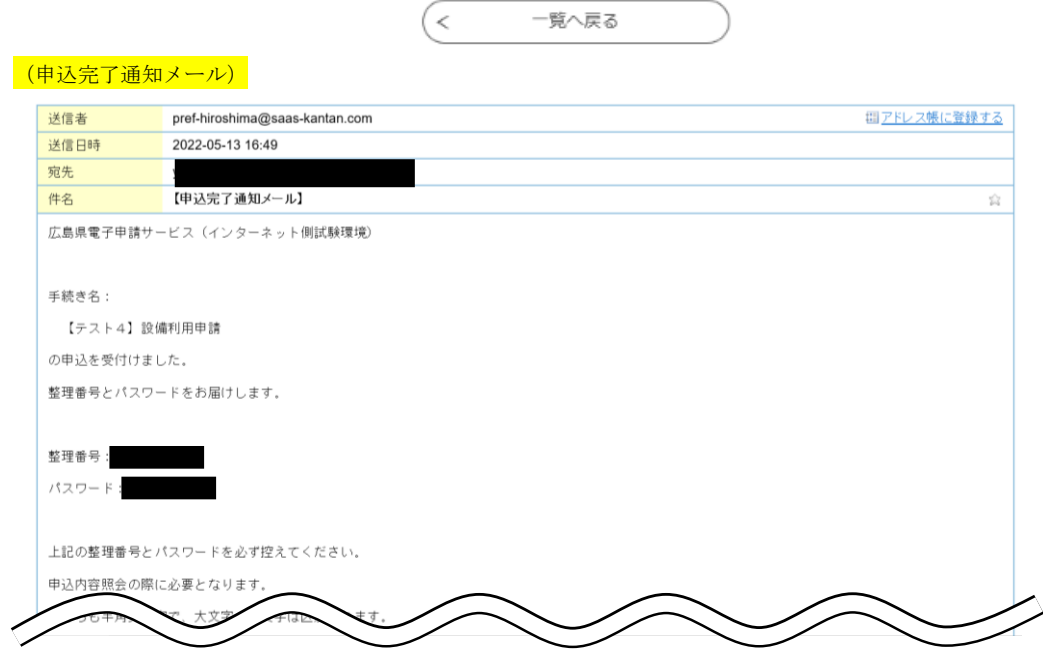

注意! 利用登録していない場合は、支払手続の際に必要となりますので、「整理番号」「パスワード」は、必ず保管しておいてください。

## -- 申込内容照会・変更・取下げ ----

- ※ 申込を行った手続の処理状況を確認できます。また、申込変更、申込取下げをしたい場合は、該当の申請を照会して手続を行うこと ができます。
	- 1 システムにログインし(利用登録していない場合はトップページから)、左上の「申込内容照会」のタ ブをクリックしてください。

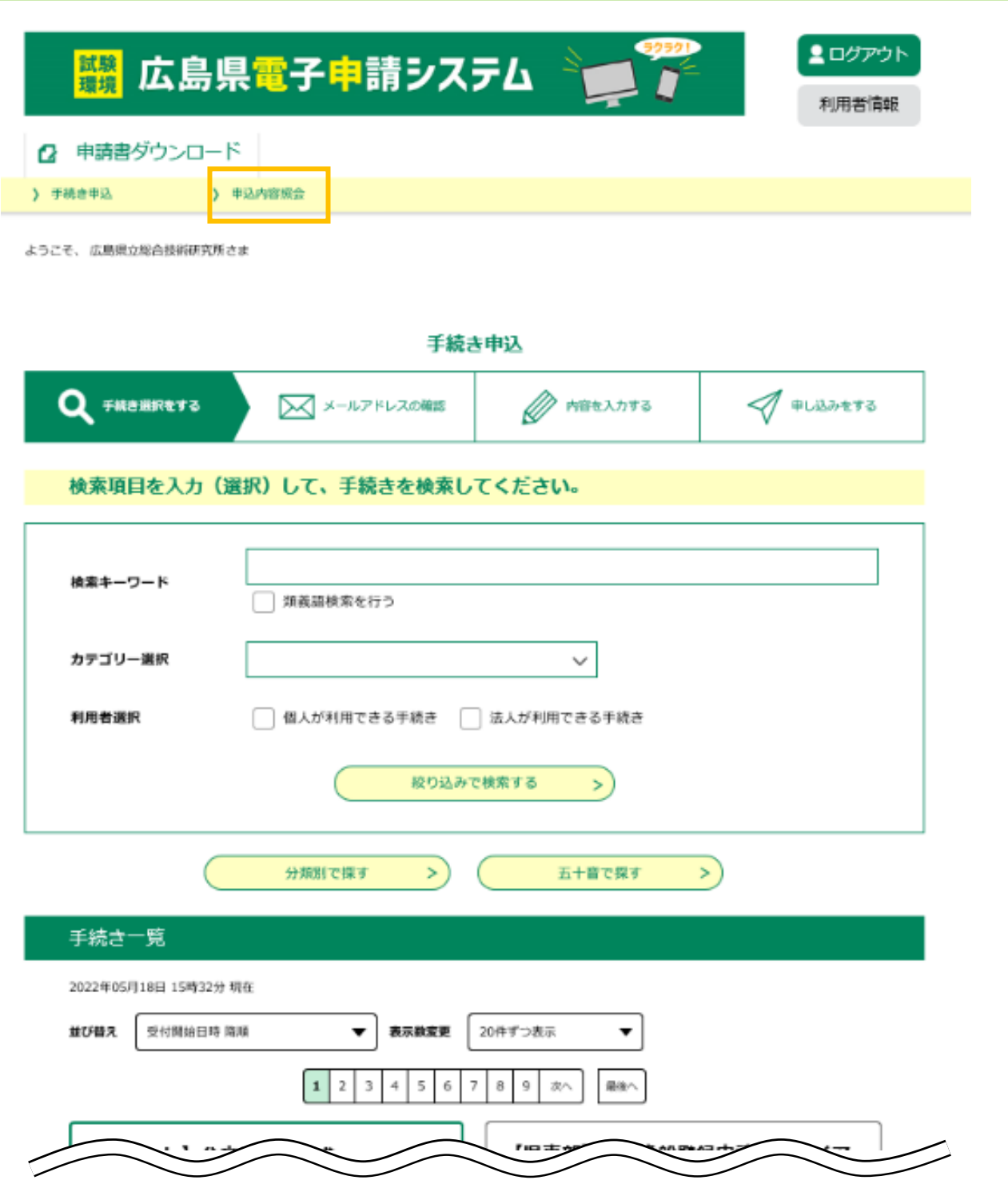

2 過去の申込内容一覧が表示されます。該当の申請の「詳細」をクリックしてください。

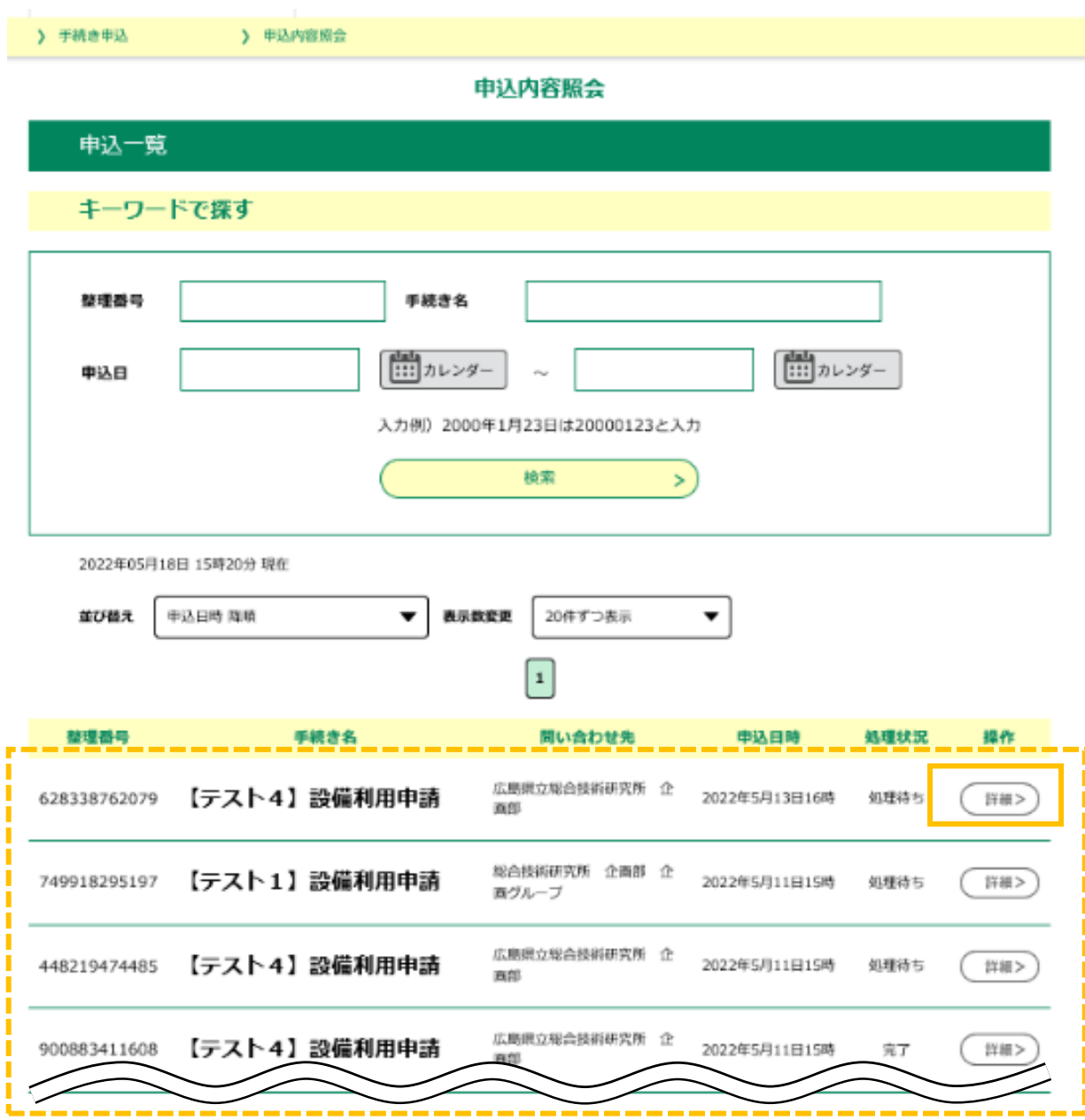

補足☝

利用登録していない場合は、「整理番号」「パスワード」を入力する画面に遷移しますので、申込完了画面、通知メールに記載され た「整理番号」「パスワード」を入力してください。

3 処理状況や申込内容が表示されます。申込内容の修正、申込の取下げ、過去の申込を再利用して申込 を行いたい場合は、画面下部の該当の手続をクリックしてください。 詳細の手続画面に遷移しますので、表示される指示に従って手続を行ってください。

## 申込内容照会

#### 申込詳細

申込内容を確認してください。

#### ※添付ファイルは一度パソコンに保存してから開くようにしてください。

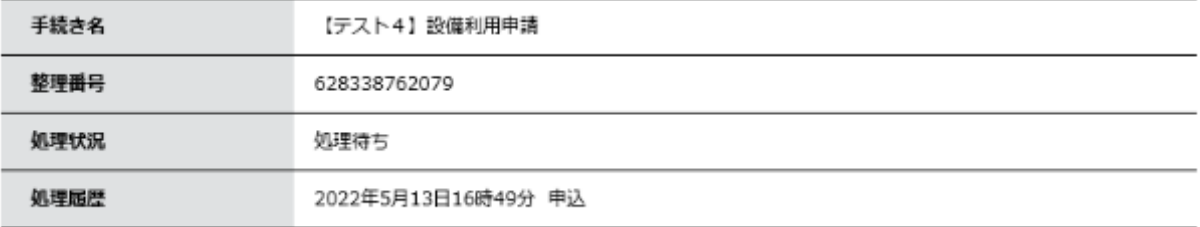

最新データ表示

## 納付情報

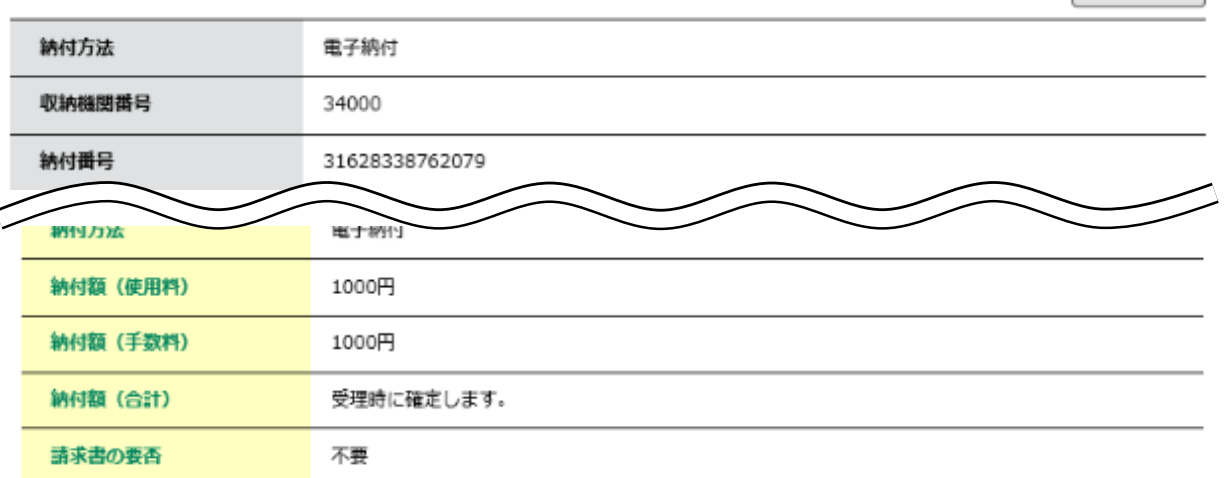

※確認後、必ずプラウザを閉じてください。 ※申込んだ内容を修正する場合は、【修正する】ボタンを選択してください。

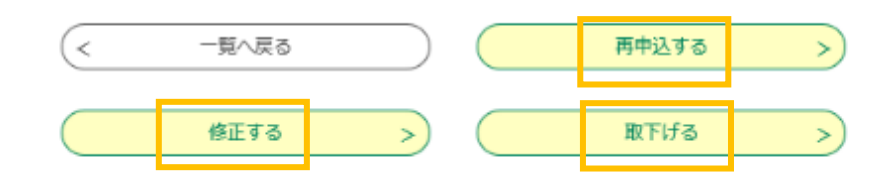

注意!

申込内容の修正、申込の取下げは、センターでの受理処理後は、電子申請システムからの手続はできません。処理状況が「処理 待ち」でない場合は、センターへ連絡してください。

## -- 利用料納付----

※ センターで納付額を確定した後でなければ、納付手続には進めません。登録のメールアドレスに送付される受理通知メールを確認し た後で、メールに記載の納付期限までに以下の手続を行ってください。

## 1 センターでの受理手続が完了したら、受理通知メールが自動送信されます。内容を確認の上、電子申 請システムへアクセスしてください。

(受理通知メール)

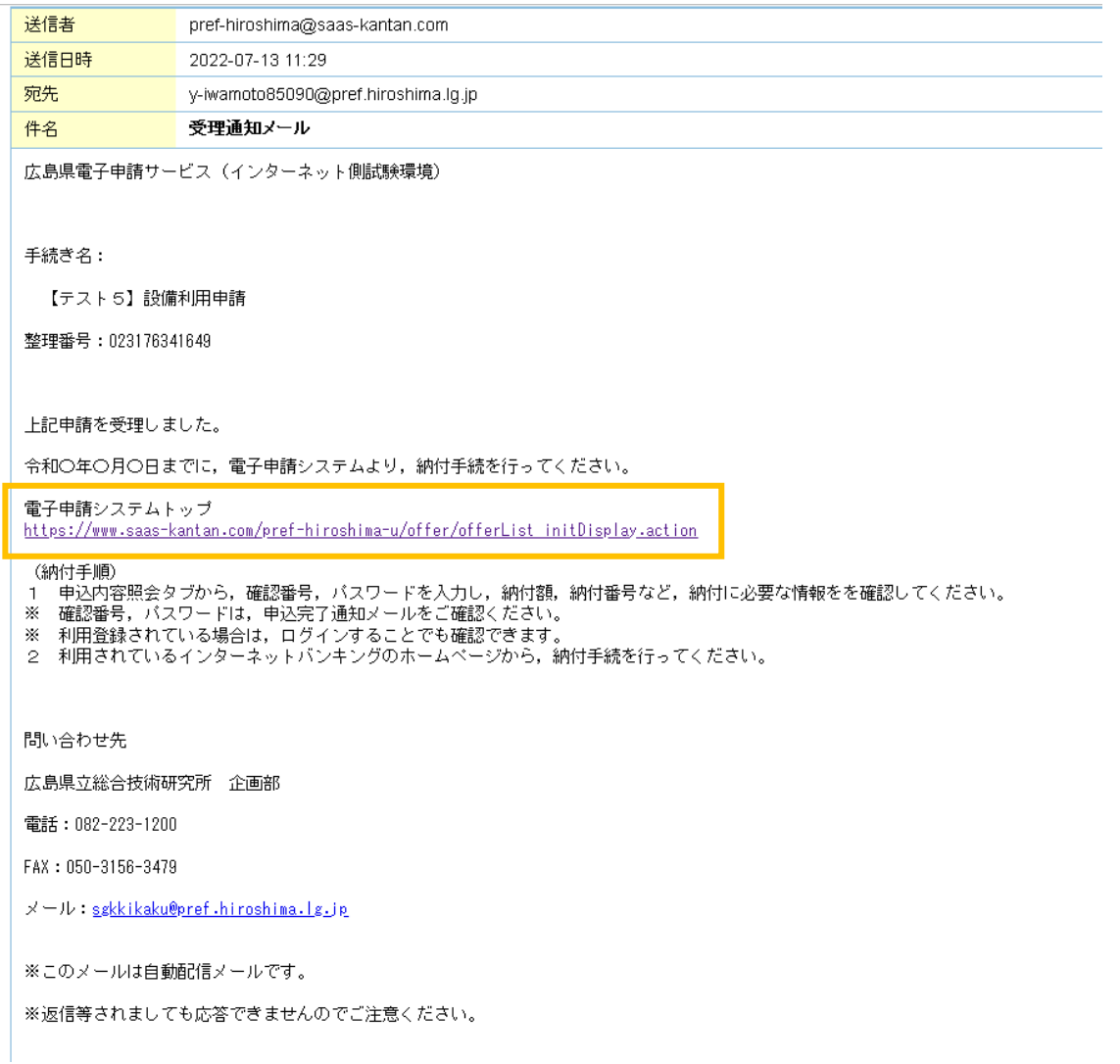

#### 補足☝

 後納の場合は、センターでの審査後、設備利用当日(or 試験着手日)までに、仮受付メールが自動送信されますが、この時点での 作業は不要です。設備利用後(or 試験終了後)、納付額が確定したら、受理通知メールが自動送信されますので、メールに記載の 納付期限までに、上記の納付手続を行ってください。

## 2 申込内容照会のタブから該当の申請を表示させてください。(詳細は P10~11 参照)

#### 申込内容照会

#### 申込詳細

申込内容を確認してください。

#### ※添付ファイルは一度パソコンに保存してから開くようにしてください。

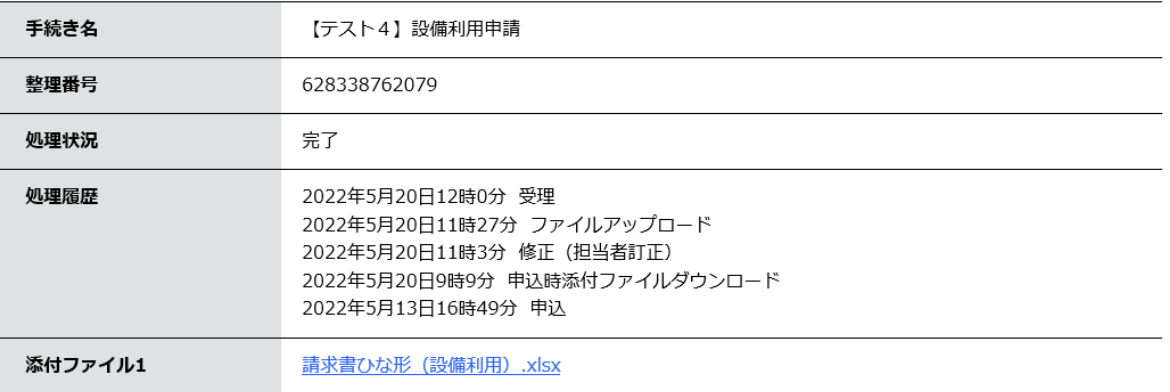

## 3 ペイジーの利用手順

画面中部の「インターネットバンクでお支払いされる方はこちら」をクリックし、画面の表示に従っ て、納付を行ってください。

## 詳しい利用手順は以下のリンクをご確認ください (16 ページ~)。 <https://www.pref.hiroshima.lg.jp/uploaded/attachment/524878.pdf>

## 納付情報

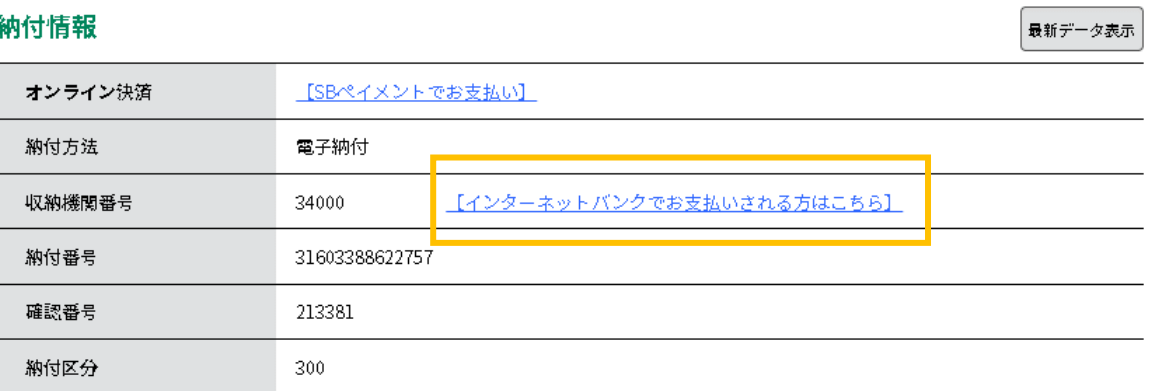

## 4 クレジットカード/QR コード決済等の利用手順 画面中部の「SB ペイメントでお支払い」をクリックし、画面の表示に従って、納付を行ってください。

詳しい利用手順は以下のリンクをご確認ください(21 ページ~)。 <https://www.pref.hiroshima.lg.jp/uploaded/attachment/524878.pdf>

## 申込内容照会

## 申込詳細

申込内容を確認してください。

#### ※添付ファイルは一度パソコンに保存してから開くようにしてください。

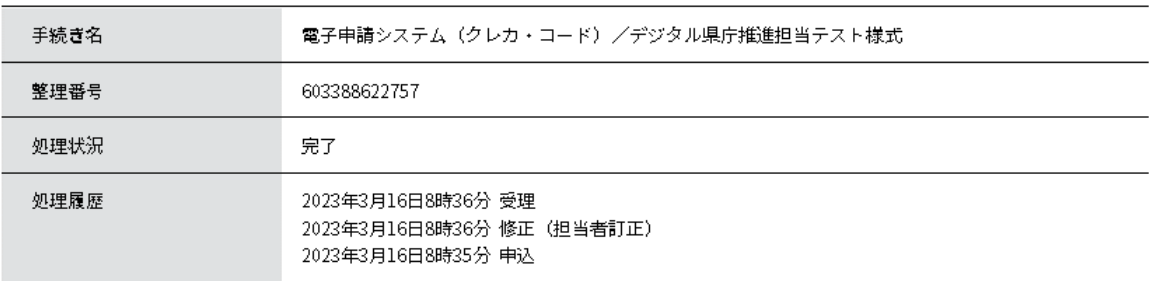

## 納付情報

オンライン決済 「ISBペイメントでお支払い」 納付方法 電子納付 収納機関番号 34000 「インターネットバンクでお支払いされる方はこちら】 納付番号 31603388622757 確認番号 213381 納付区分 300

最新データ表示